## Nastavenie Google Chromu, aby sa pri tlači z AIS2 dokument vždy otvoril

- 1. Otvoríme si prehliadač Google Chrome.
- 2. Klikneme na Customize and control Google Chrome/Prispôsobiť a ovládať prehliadač Google Chrome a v danom menu Settings/ Nastavenia.

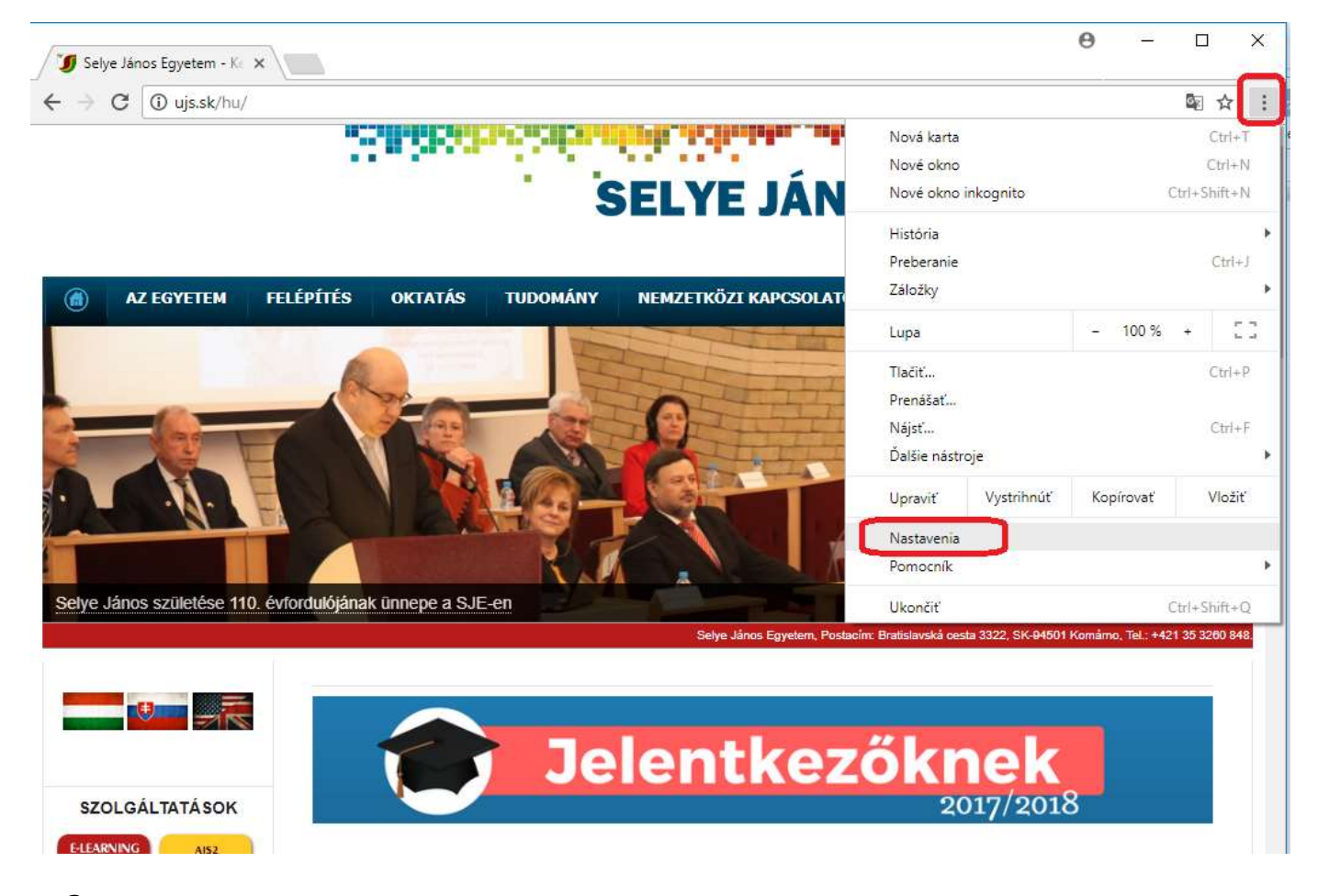

3. Klikneme na Show advanced settings.../Zobraziť rozšírené nastavenia.

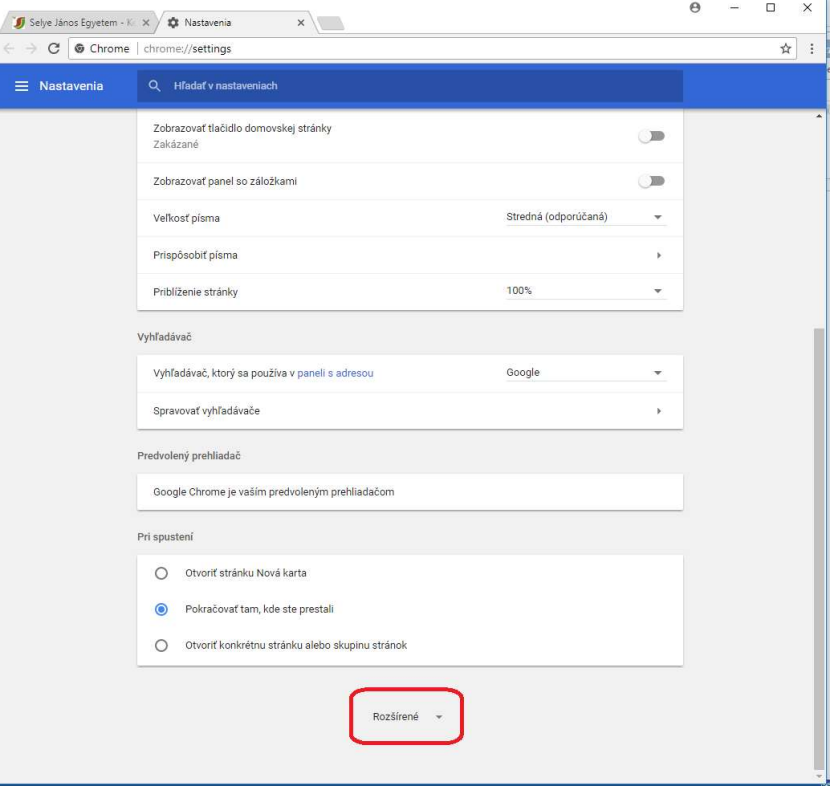

4. Ďalej klikneme na Privacy/Ochrana súkromia a zabezpečenia a potom na Content settings/ Nastavenia obsahu.

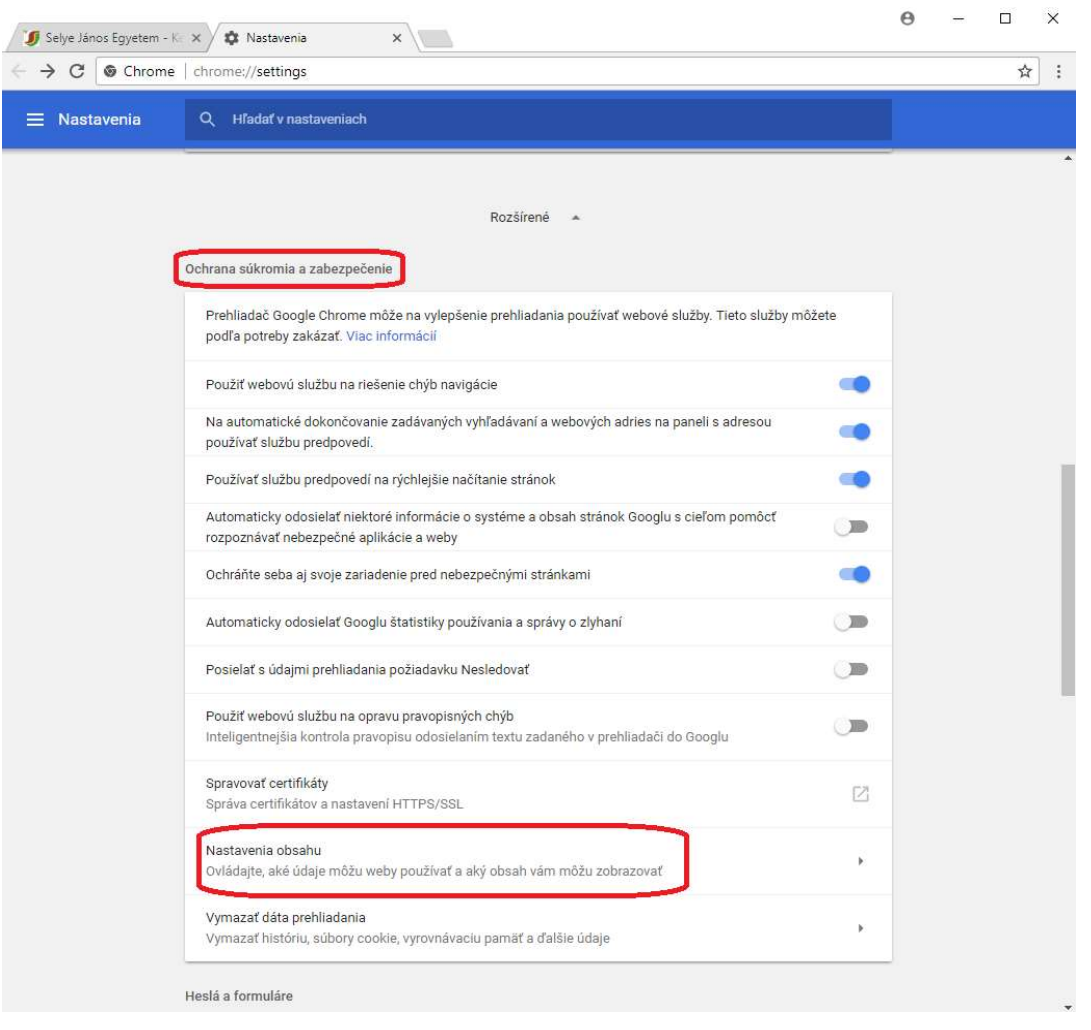

5. Po otvorení zoznamu vyhľadáme Pop-ups/ Kontextové okná a pri možnosti Allowed/ Povolené upravíme túto možnosť posunutím doľava.

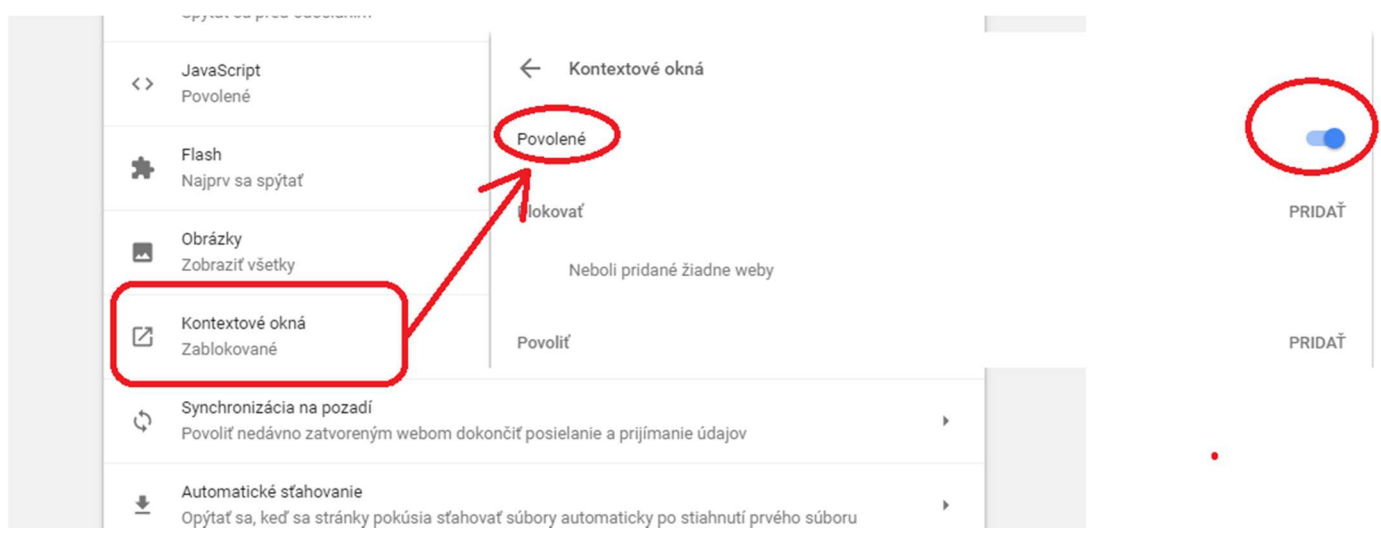